## ネットワーク探索とファイル共有を無効にする方法

## ※ この設定は PC ごとに設定する必要があります。

1. コントロールパネルを選択します。

Windows Vista、7 の場合

① 「スタート」→「コントロールパネル」をクリックします。

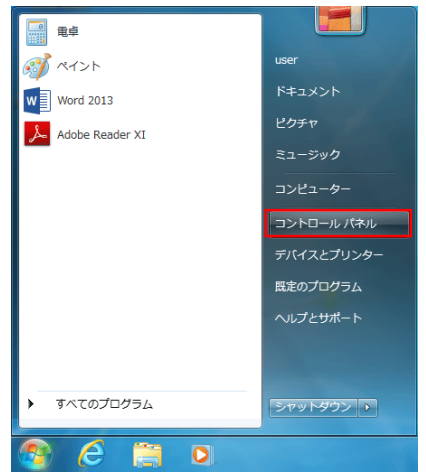

## Windows 8/8.1 の場合

- ① マウスカーソルを左下に移動し右クリックします。
- ② 展開されたメニューの中から「コントロール パネル」をクリックします。

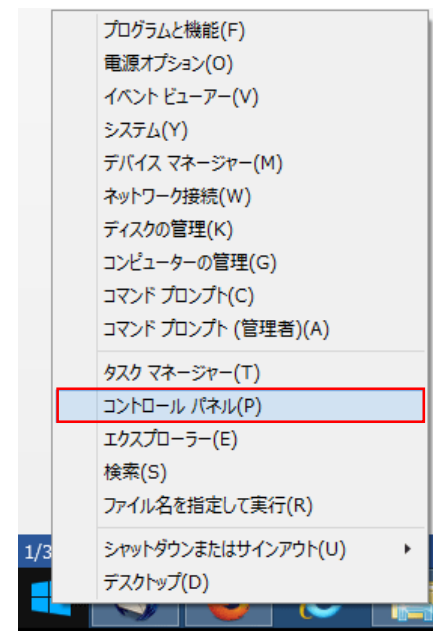

2. コントロールパネルから[ネットワークと共有センター] をクリックします。

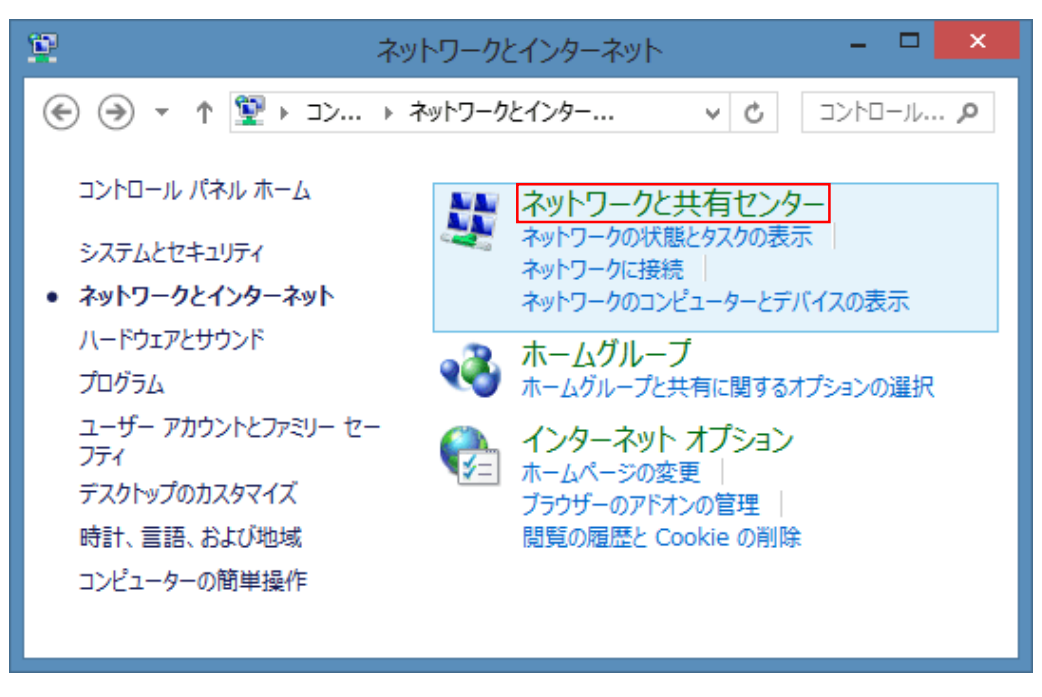

3. 左のウィンドウから [共有の詳細設定の変更] をクリックします。

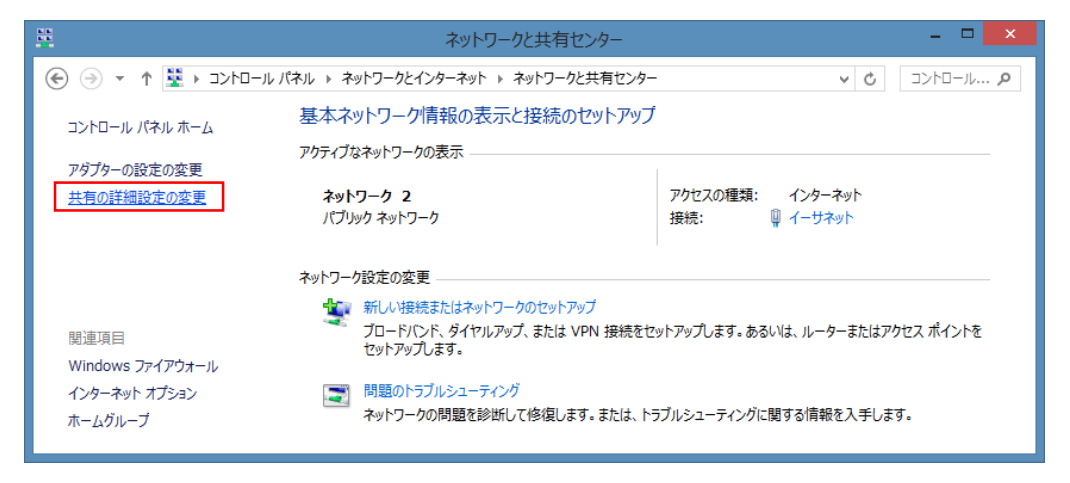

- 4. [ ◎ ]ボタンをクリックして、現在のプロファイルを展開します。
- 5. [ネットワーク探索を無効にする] と[ファイルとプリンタの共有を無効にする]をクリックして、 最後に [変更の保存] をクリックします。

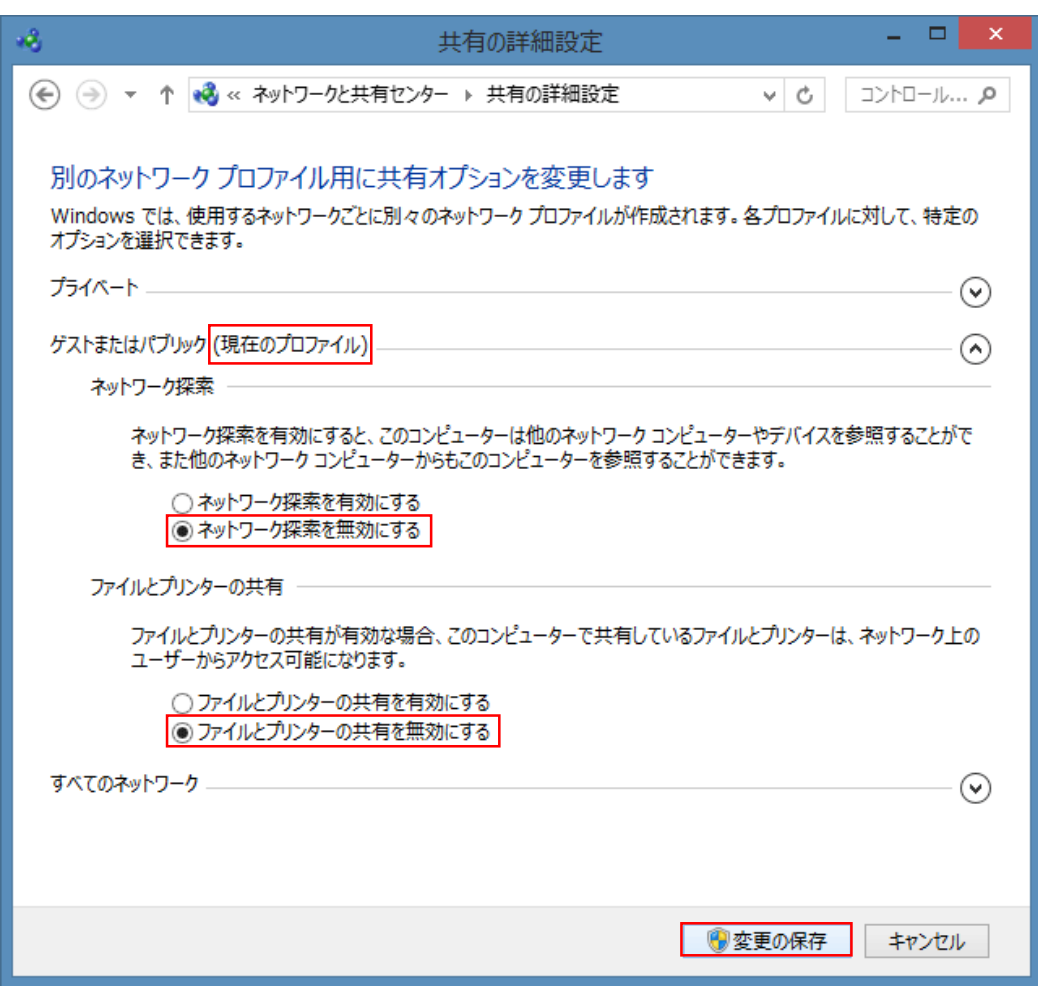